- **1 Einleitung**
- **2 Empfangen der F-Liste**

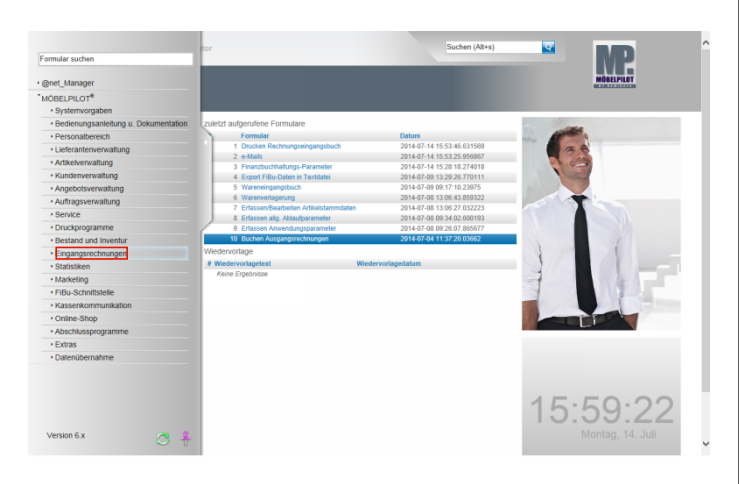

Klicken Sie auf den Hyperlink **Eingangsrechnungen**.

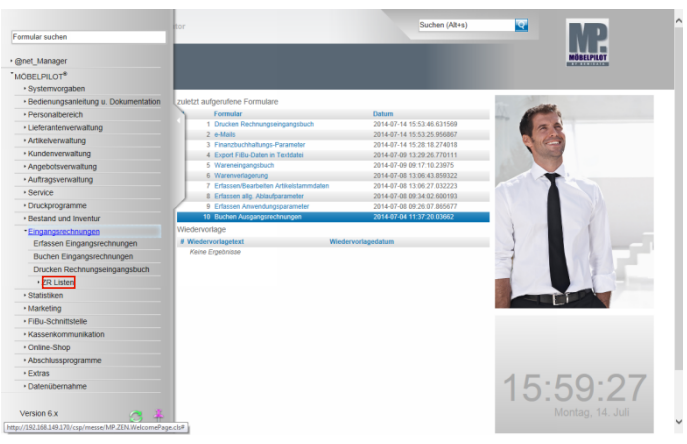

Klicken Sie auf den Hyperlink **ZR Listen**.

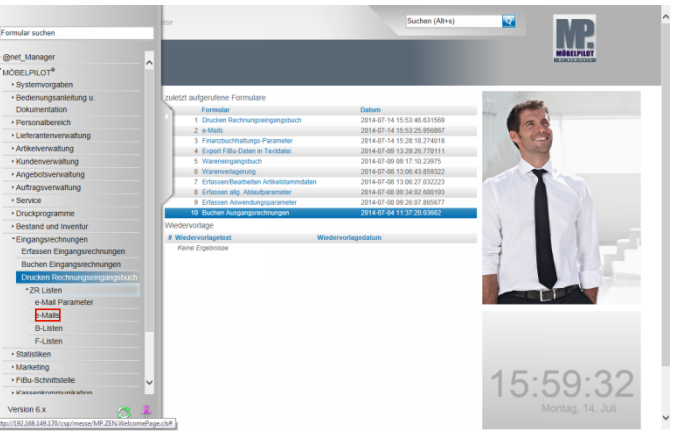

### Klicken Sie auf den Hyperlink **e-Mails**.

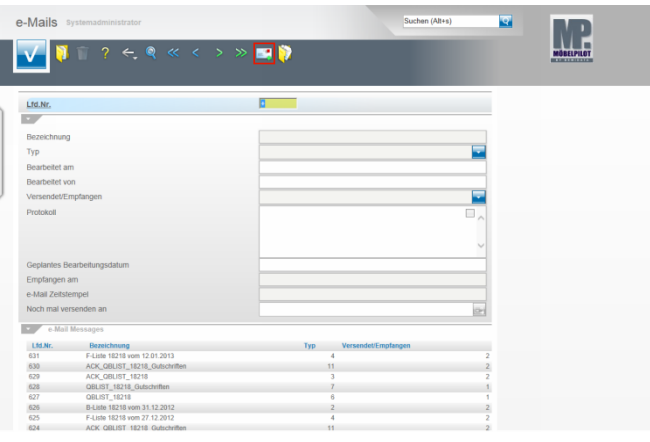

Klicken Sie auf den Hyperlink **e-Mails empfangen,** warten Sie dann bitte die Anzeige ab der Sie entnehmen können, ob eine E-Mail fehlerfrei empfangen wurde und verlassen Sie danach das Formular**.**

# **3 Buchen der F-Liste**

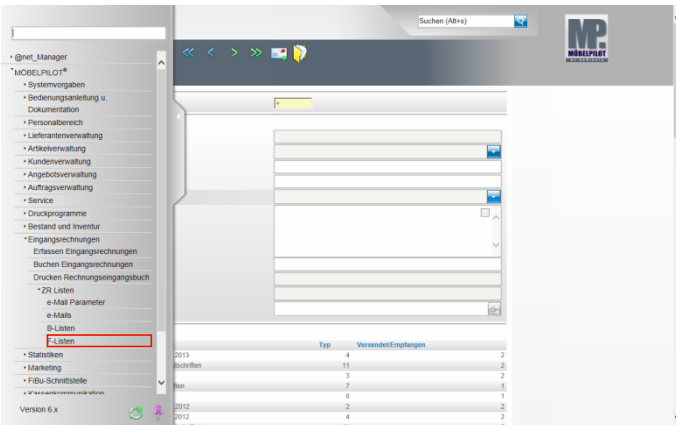

## Klicken Sie auf den Hyperlink **F-Listen**.

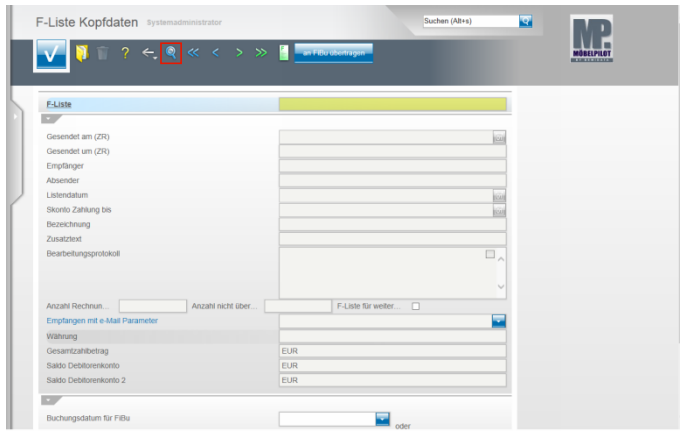

Klicken Sie auf den Hyperlink **Suchen (F9)**.

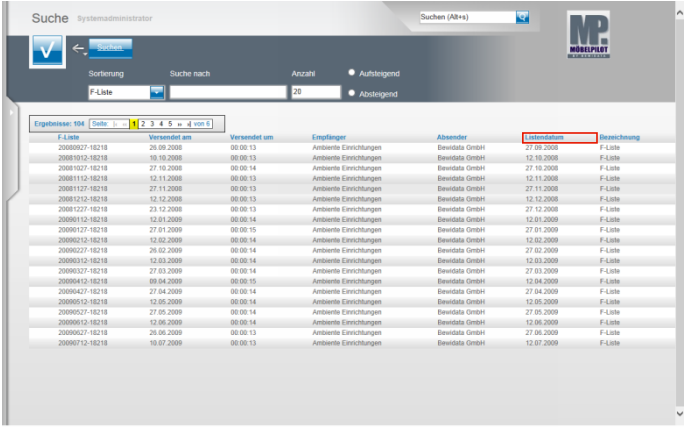

In der Übersicht sehen Sie alle F-Listen, die auf Ihrem System abgelegt wurden. Sie können diese Liste sortieren. Beispiel: Klicken Sie auf den Spaltenkopf **Listendatum**.

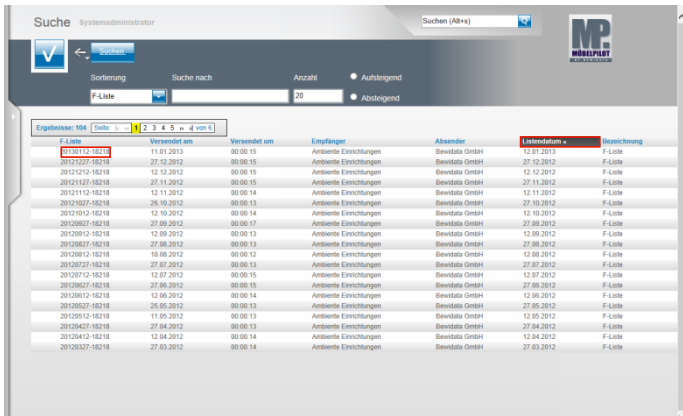

Klicken Sie ein weiteres Mal auf den Spaltenkopf **Listendatum »**.

MÖBELPILOT hat nun die Liste nach Datum sortiert, wobei die aktuellste F-Liste in unserem Beispiel oben steht. Beispiel: Klicken Sie auf **20130112-18218**.

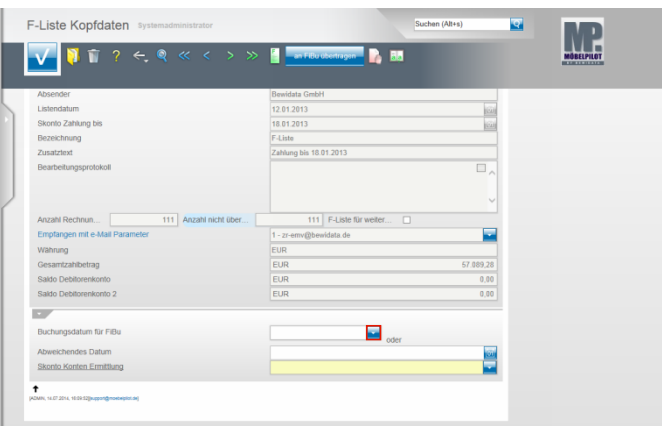

Das abgebildete Formular enthält u.a. die Kopfdaten der F-Liste mit folgenden Angaben:

Wann (Tag, Uhrzeit) wurde die Liste an wen versendet. Bis wann muss die Zahlung erfolgen.

Gibt es z.B. Meldungen, wenn Gutschriften noch erstellt wurden, diese aber nicht in MÖBELPILOT eingepflegt wurden. Diese und weitere Information finden Sie dann im Bearbeitungsprotokoll.

Klicken Sie im Feld **Buchungsdatum für FiBu** auf die Schaltfläche **Öffnen**.

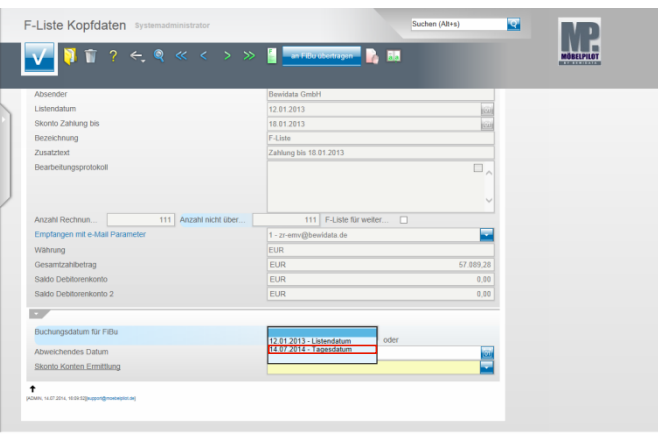

Das Programm bietet Ihnen hier die Auswahl an, entweder das Listendatum oder das aktuelle Tagesdatum als Buchungsdatum an die FiBu zu übertragen. Beispiel: Klicken Sie auf den Listeneintrag **14.07.2014 - Tagesdatum**.

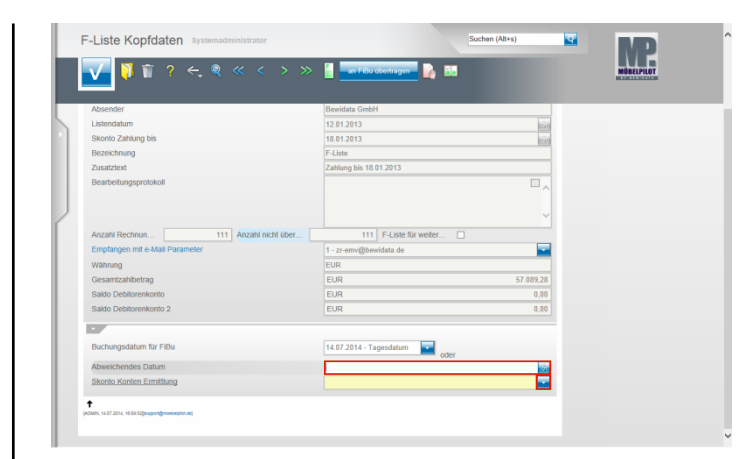

#### Klicken Sie auf das Eingabefeld **Abweichendes Buchungsdatum**.

Pflegen Sie hier nur dann ein Datum ein, wenn Sie im vorausgegangenen Feld keinen Eintrag gesetzt haben.

#### Klicken Sie im Feld **Skonto Konten Ermittlung** auf die Schaltfläche **Öffnen**.

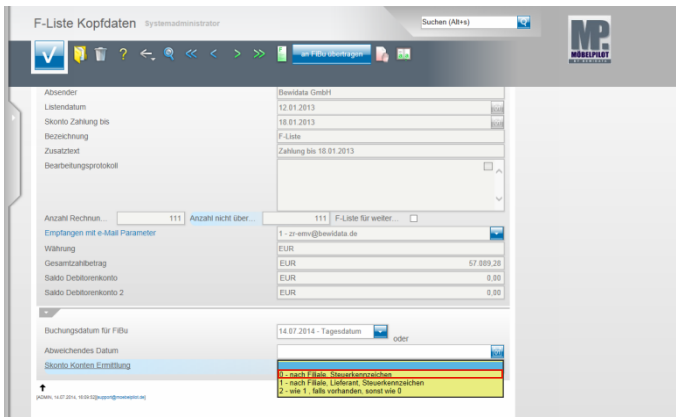

An dieser Stelle setzen Sie wichtige Hinweise für das Buchungsverhalten.

Sollen die Skonto-Buchungen wie in den FiBu-Parametern hinterlegt vorgenommen werden, dann klicken Sie beispielsweise auf den Listeneintrag **0 - nach Filiale, Steuerkennzeichen**.

Nutzen Sie aber für Lieferanten unterschiedliche Skonto-Konten und haben Sie diese in den FiBu-Parametern definiert, dann wählen Sie bitte die Option 1 oder 2.

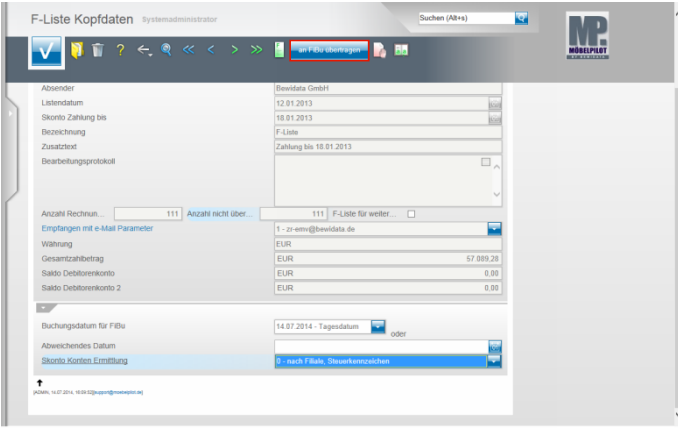

Klicken Sie auf die Schaltfläche **an FiBu übertragen**.

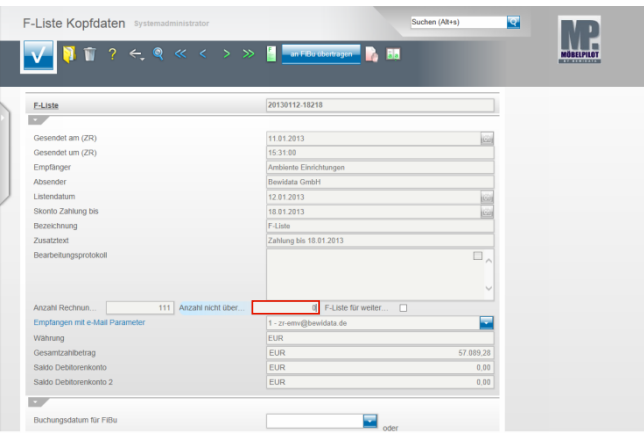

#### Im Feld **Anzahl nicht übertragene Rechnungen u.**

**Gutschriften** sehen Sie nun, ob alle Rechnungen fehlerfrei an die FiBu übergeben wurden. Idealerweise sollte hier, wie in unserem Beispiel, die 0 stehen.

## **4 Behandlung von Sonderfällen**

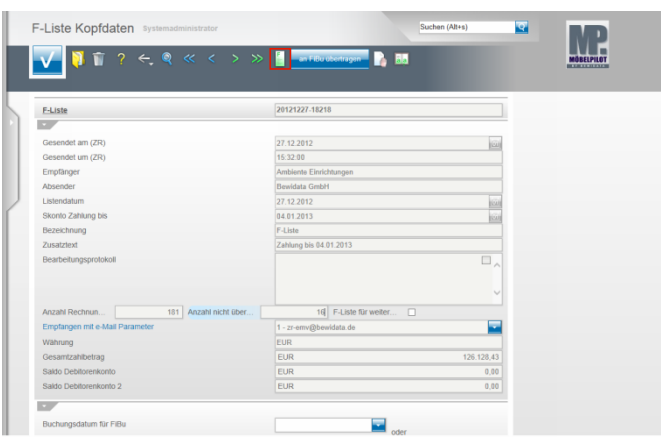

Im Falle, dass nicht alle Rechnungen der F-Liste an die FiBu übertragen werden, müssen Sie manuell in den Vorgang eingreifen.

J.

Klicken Sie zunächst auf den Button **F-Liste.**

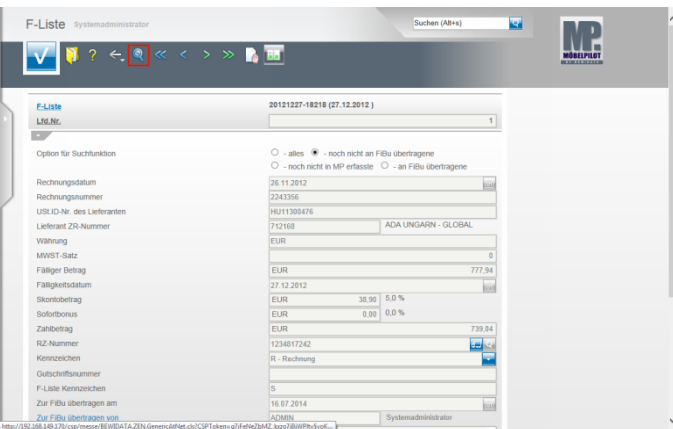

Achten Sie bitte darauf, dass die **Option für die Suchfunktion** auf **noch nicht an FiBu übertragene** gesetzt ist. Klicken Sie dann auf den Button **Suchen (F9)**.

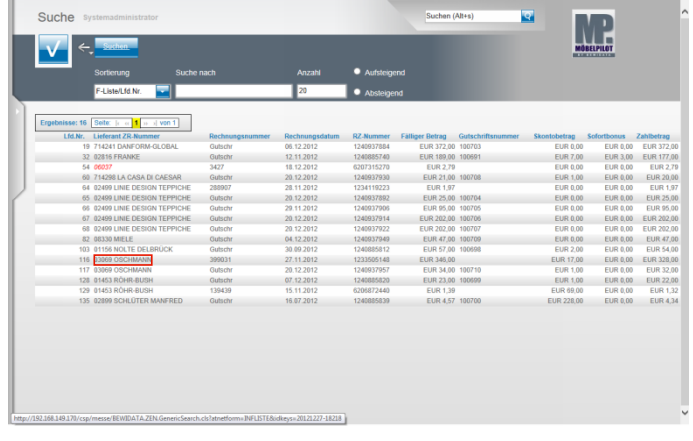

In der Übersicht sehen Sie nun alle Vorgänge, die nicht an die FiBu übertragen wurden.

Beispiel: Führen Sie einen Klick auf **03069 OSCHMANN** aus.

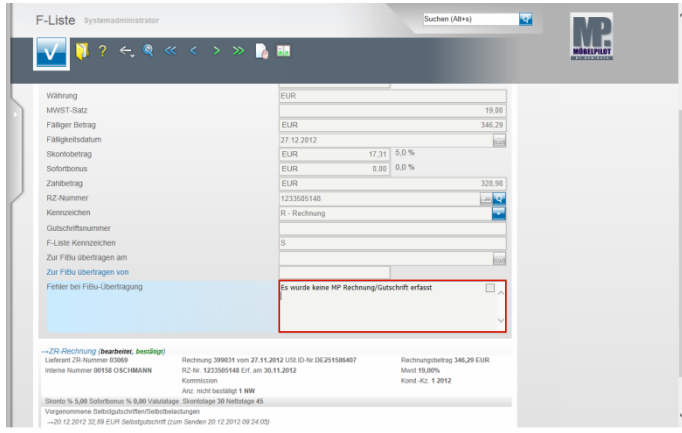

Im Kommentarfeld **Fehler bei FiBu-Übertragung** finden Sie nun die Begründung, warum die Übergabe nicht funktioniert hat.

Unser Beispiel weist darauf hin, dass zu der F-Listen-Rechnung keine entsprechende Rechnung im MÖBELPILOT erfasst wurde. In diesem Fall ist davon auszugehen, dass diese Rechnung auch nicht in der FiBu vorliegt. Es sei denn, die Rechnung wäre in der FiBu manuell erfasst worden. Das wäre aber für die Schnittstelle kontraproduktiv.

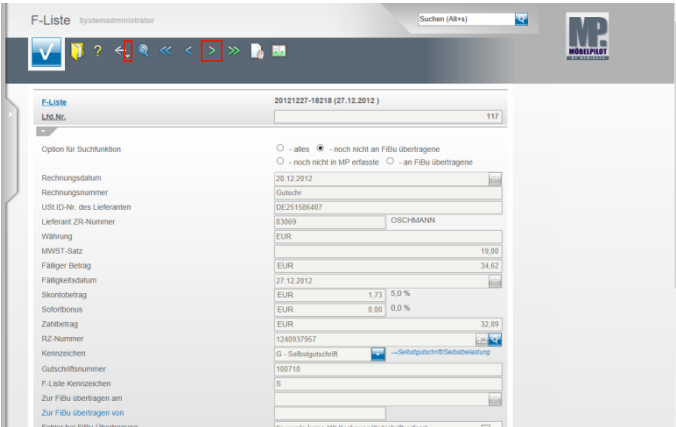

Um einen weiteren Rechnungssatz aufzurufen klicken Sie einfach auf den Hyperlink **nächster Satz (F8)**.

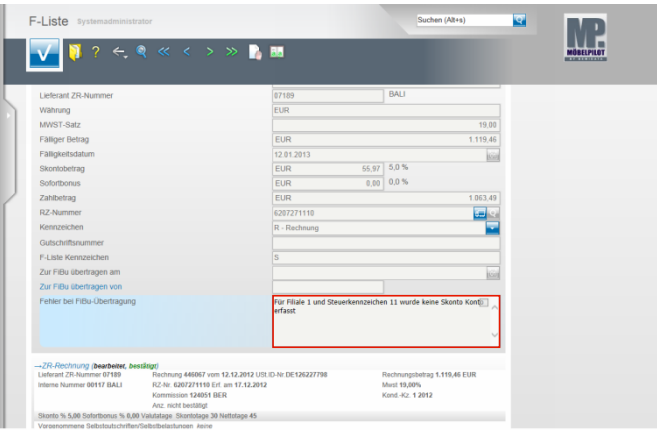

#### Ein weiteres Praxisbeispiel:

Das System hat für das Steuerkennzeichen 11, in unserem Fall 19 % VSt., kein angelegtes Skonto Konto gefunden. In diesem Fall sollten Sie nun, soweit noch nicht geschehen, das Skonto Konto im Formular **Sachkontenbezeichnung** anlegen. Danach wechseln Sie in das Formular **FiBu-Parameter** und ordnen das Konto wie im Teil 1 der Doku beschrieben zu. Letztendlich starten Sie nach Beseitigung aller Fehler noch einmal die Aktion **an FiBu übertragen.**

Wollen Sie direkt zurück zum Formular **F-Liste Kopfdaten,** dann klicken Sie auf die Schaltfläche **Zurück (Pfeil nach unten).**

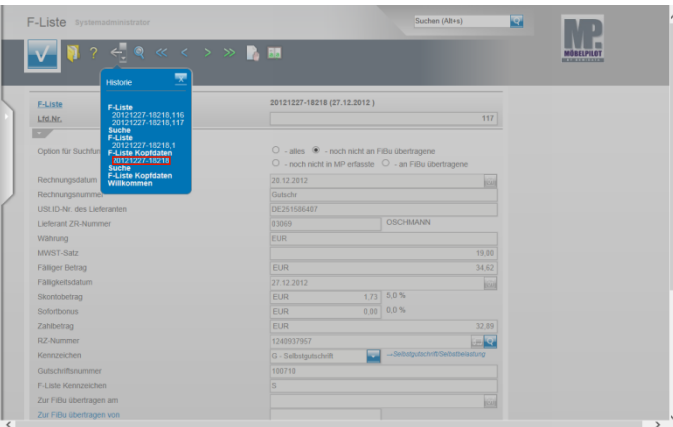

Suchen Sie sich hier den ersten Datensatz heraus. Beispiel: Klicken Sie auf den Hyperlink **20121227-18218**.

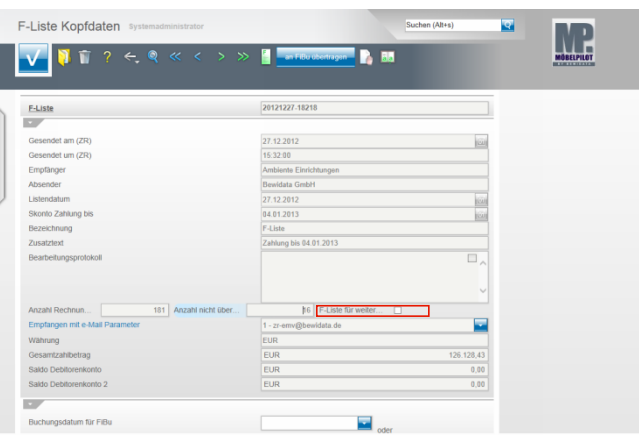

Für den Fall, dass Sie Rechnungen der F-Liste nicht in der vorausbeschriebenen Weise nachbearbeiten wollen, sondern beispielsweise den Zahlungsausgleich direkt in der FiBu buchen, sollten Sie **unbedingt** eine Sperre in diesem Formular setzen, damit die so bereits "manuell" auf reguliert gesetzten Rechnungen nicht doch noch im Nachhinein irrtümlich ein weiteres Mal als reguliert übertragen werden. Klicken Sie auf **F-Liste für weitere FiBu-Aktionen sperren**

und aktivieren Sie das Kästchen.

## **5 Export FiBu-Daten**

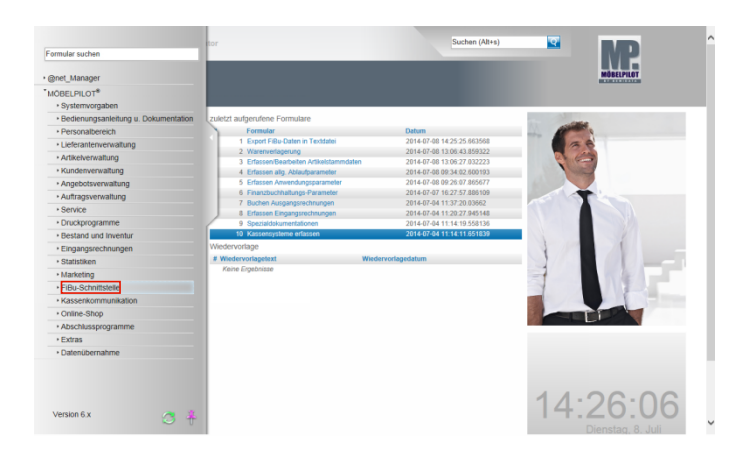

**Der nachfolgend beschriebene Ablauf betrifft nur die unidirektionale Schnittstelle (DATEV, SIMBA, etc.)!** Klicken Sie auf den Hyperlink **FiBu-Schnittstelle**.

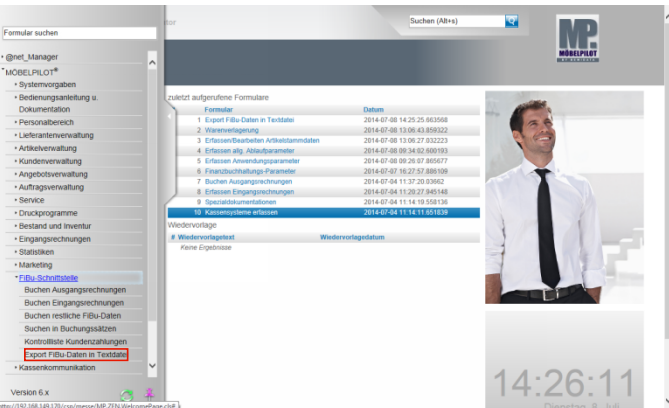

Klicken Sie auf den Hyperlink **Export FiBu-Daten in Textdatei**.

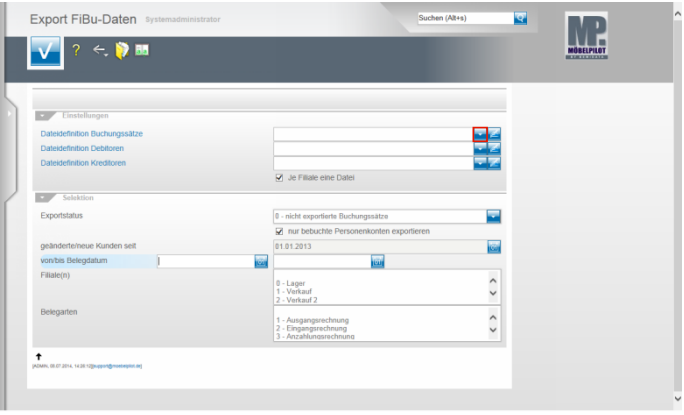

Klicken Sie im Feld **Dateidefinition Buchungssätze** auf die Schaltfläche **Öffnen**.

 $\blacktriangle$ Bitte klären Sie unbedingt mit unserem Support vor der ersten Einstellung ab, welche Dateidefinition in den folgenden Feldern für Ihre Schnittstelle ausgewählt werden muss.

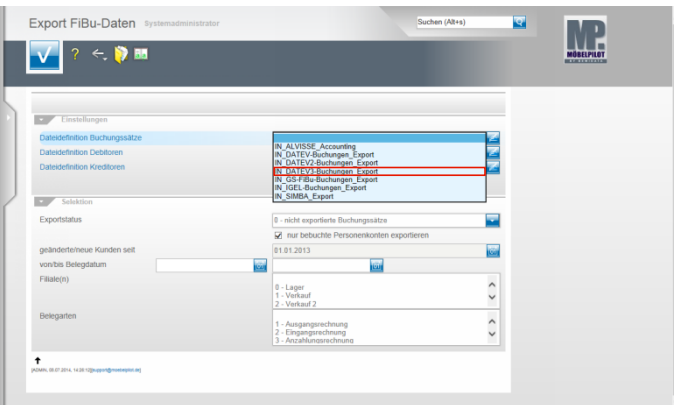

Beispiel: Klicken Sie auf den Listeneintrag **IN\_DATEV3- Buchungen\_Export**.

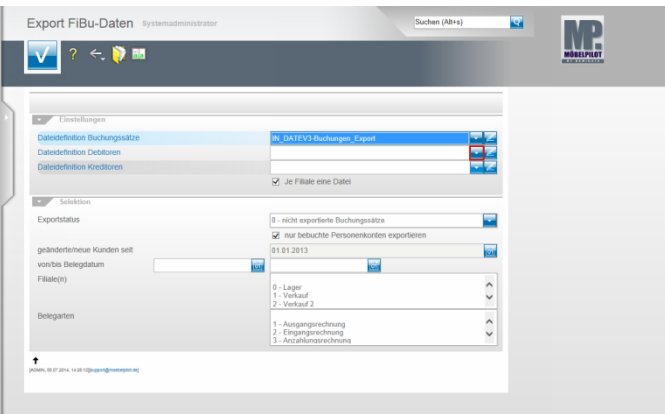

Klicken Sie im Feld **Dateidefinition Debitoren** auf die Schaltfläche **Öffnen**.

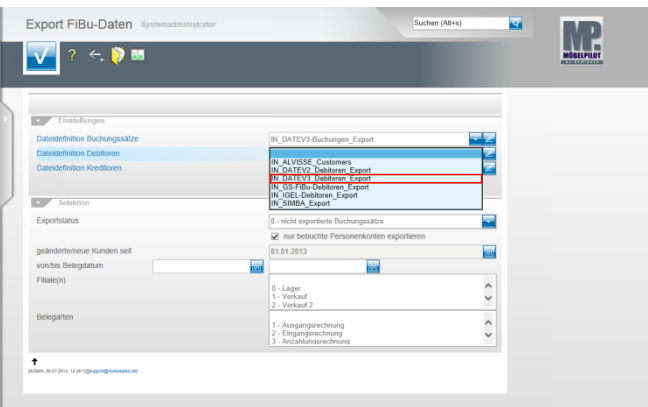

Beispiel: Klicken Sie auf den Listeneintrag **IN\_DATEV3\_Debitoren\_Export**.

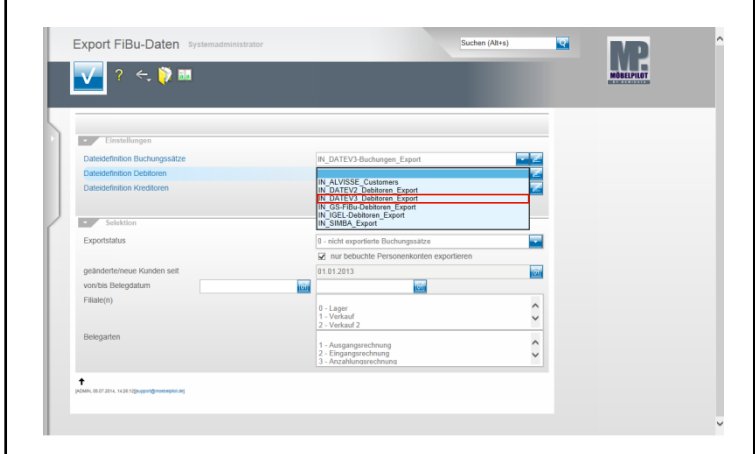

Klicken Sie im Feld **Dateidefinition Kreditoren** auf die Schaltfläche **Öffnen**.

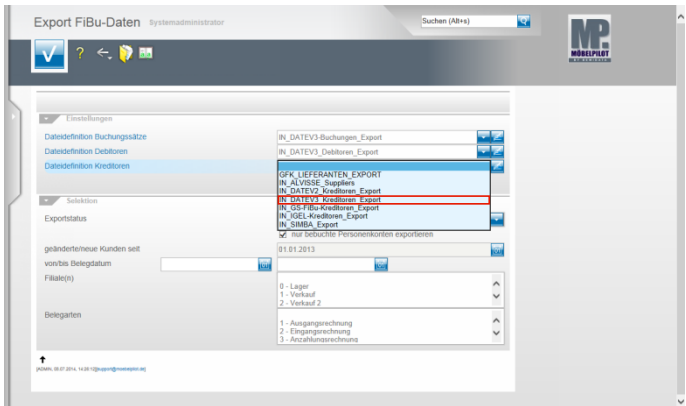

Beispiel: Klicken Sie auf den Listeneintrag **IN\_DATEV3\_Kreditoren\_Export**.

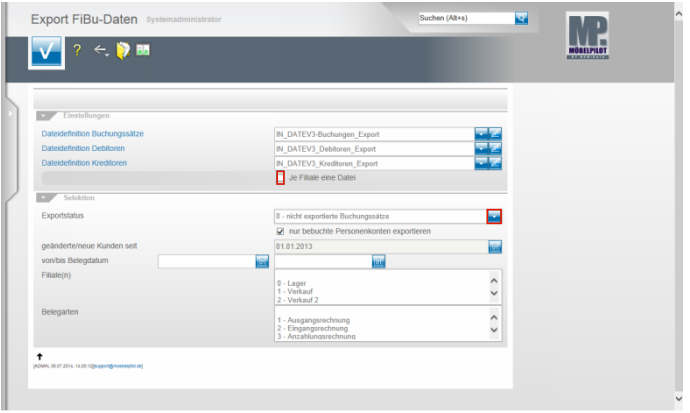

Klicken Sie auf das Kontrollkästchen **Je Filiale eine Datei**. Klicken Sie im Feld **Exportstatus** auf die Schaltfläche **Öffnen**.

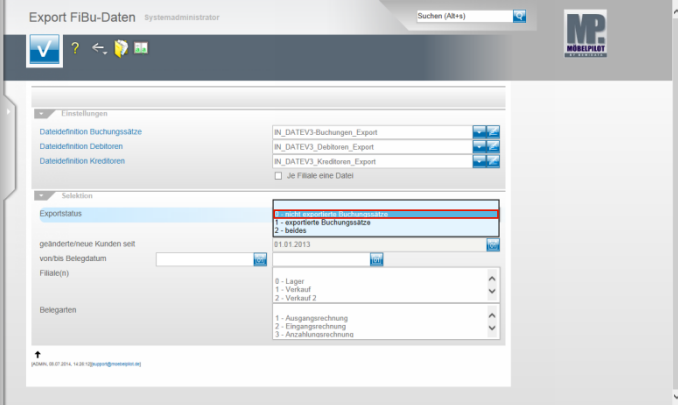

Beispiel: Klicken Sie auf den Listeneintrag **0 - nicht exportierte Buchungssätze**.

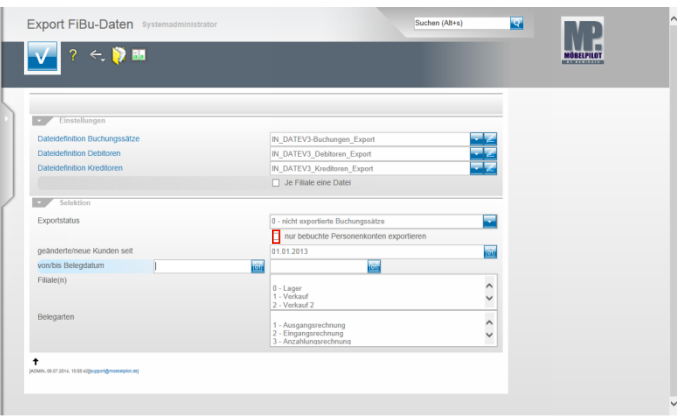

### Klicken Sie auf das Kontrollkästchen **nur bebuchte Personenkonten exportieren**.

Nachdem Sie alle Vorgaben gesetzt haben **speichern** Sie bitte Ihre Eingaben.

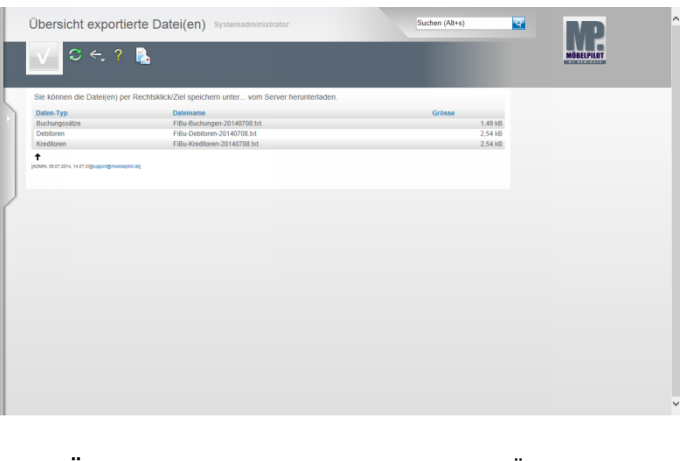

In der **Übersicht exportierte Datei(en)** bildet MÖBELPILOT nun alle Dateien ab, die zur Weitergabe an die FiBu bereitstehen.

Klicken Sie die Dateien einzeln wie angegeben mit einem Rechtsklick an.

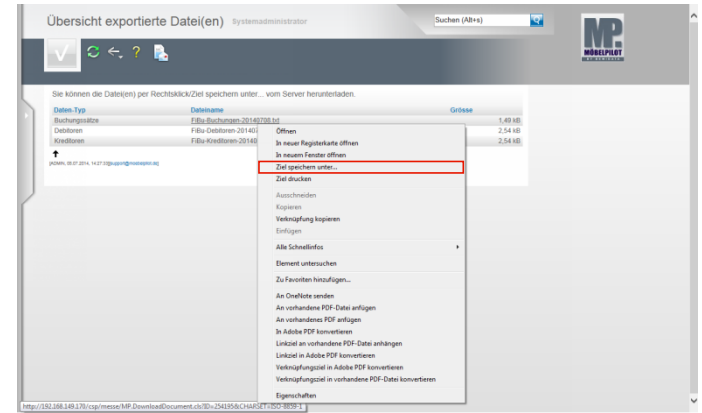

Klicken Sie dann im Kontextmenü auf den Menüeintrag **Ziel speichern unter...**.

und geben Sie dann den Dateipfad an unter dem Sie die Datei ablegen wollen.

Von dort müssen Sie die Datei an Ihr FiBu-System weiterleiten